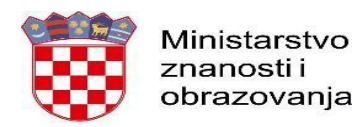

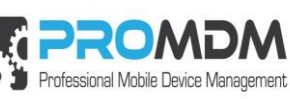

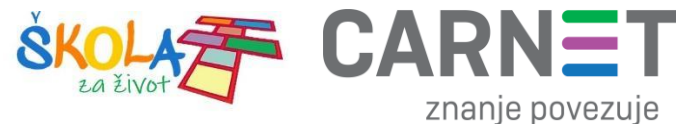

# 1. Podešavanje APN (*Access Point Name*) postavki

**Napomena:** Niže navedena procedura napisana je za korisnike tablet uređaja nakon što zaprime SIM kartice od operatera te ih umetnu u tablet uređaje.

Neograničen pristup besplatnim sadržajima nenaplatnih domena putem dobivene SIM kartice od jednog od operatera (Tele2 d.o.o., A1 d.o.o. ili Hrvatski Telekom d.d.) koji pružaju svoje usluge u sklopu projekta "Škola za život", moguće je koristiti nakon kreiranja APN-a (*Access Point Name*) uporabom elektroničkog identiteta iz sustava AAI@EduHr putem kojeg se izvršava postupak autentikacije i autorizacije korisnika.

Svaki od operatera koristi drugačije APN podatke za uspješno spajanje na Internet:

- A1 d.o.o. carnet.vip.hr
- Tele2 d.o.o. skola.tele2.hr
- Hrvatski Telekom d.d. skole.carnet

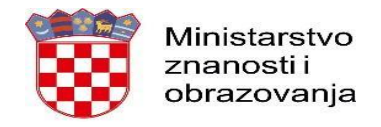

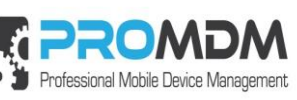

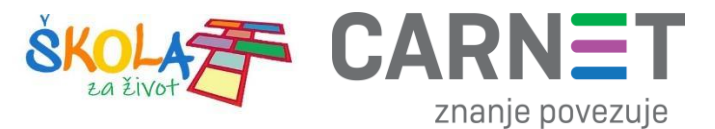

U nastavku je prikazan postupak po koracima za uspješno podešavanje APN postavki:

1. Na uređaju otvorite aplikaciju "Postavke".

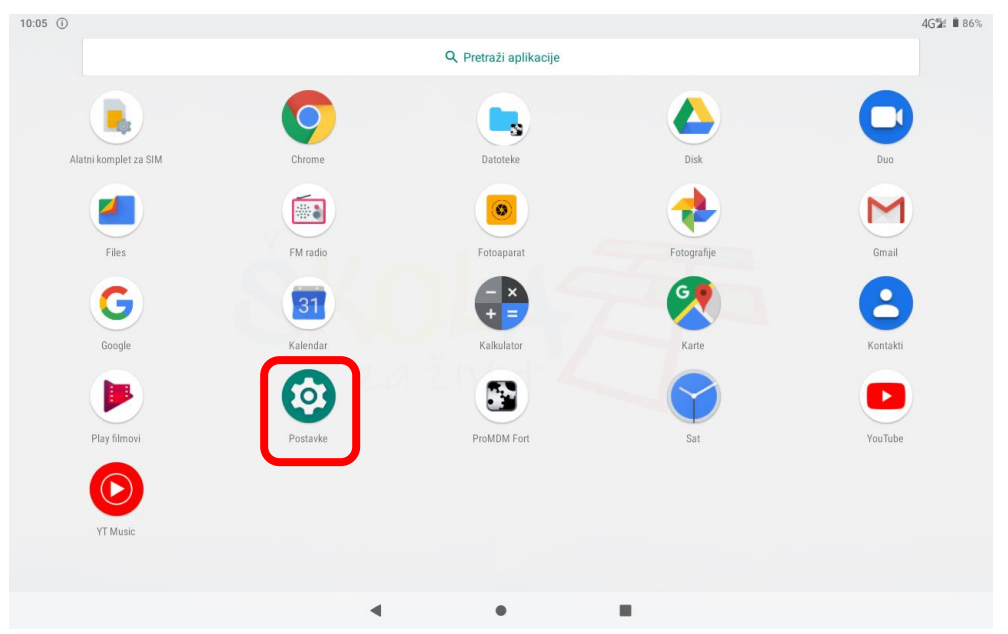

*Slika 40. Prikaz izbornika za aplikacije*

2. U izborniku aplikacije "Postavke" potrebno je odabrati stavku "Mreža i internet".<br>
<sup>1658</sup> LOSS LOSS

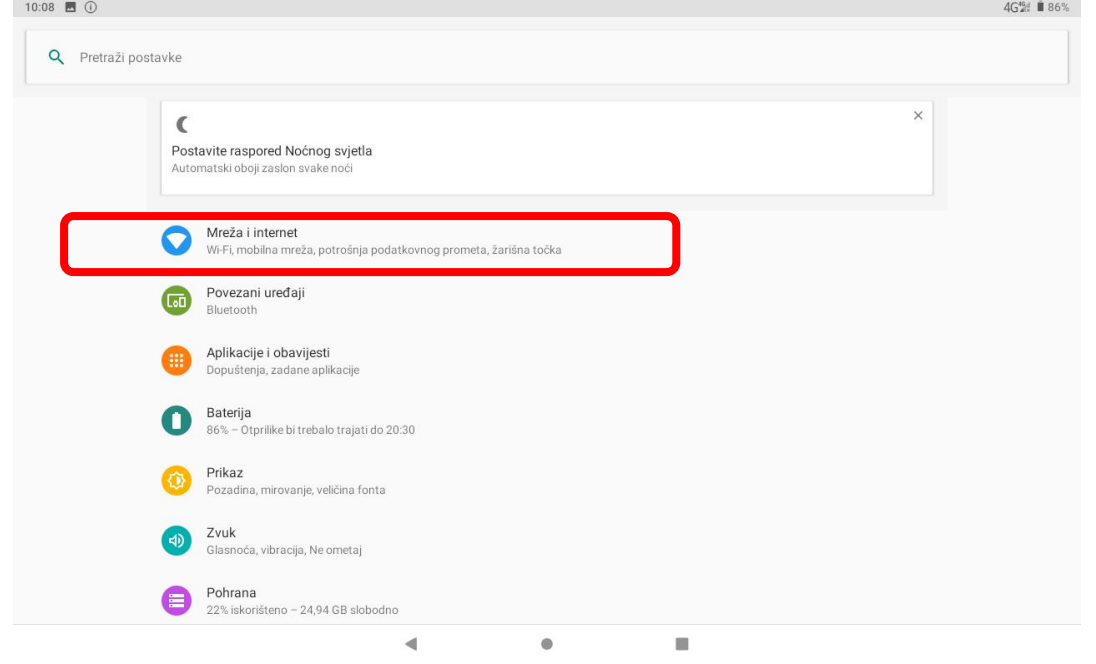

*Slika 41. Odabir opcije Mreža i Internet*

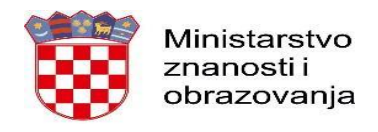

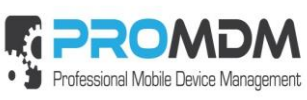

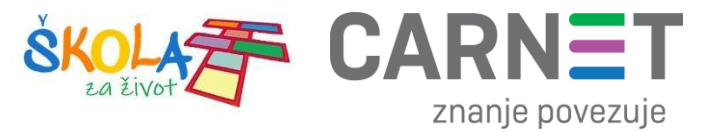

3. Zatim je potrebno odabrati opciju "Mobilna mreža"

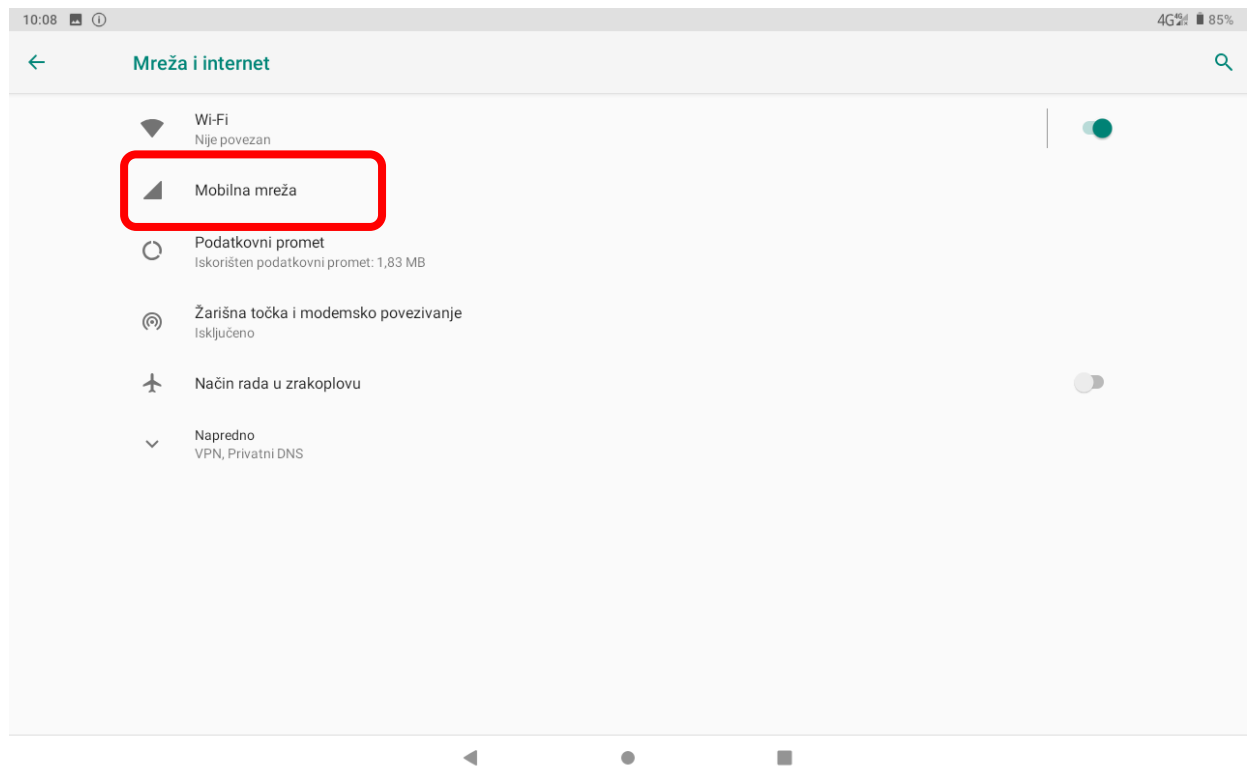

*Slika 42. Odabir opcije Napredno*

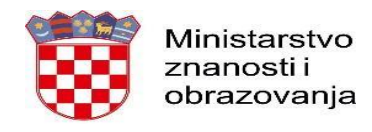

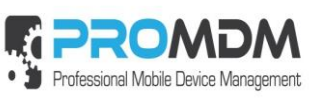

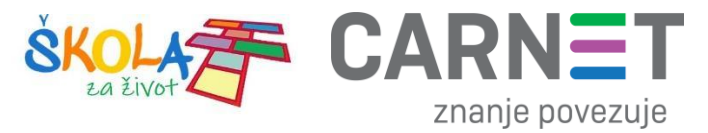

### 4. Nakon toga je potrebno odabrati opciju "Napredno / Pristupne točke"

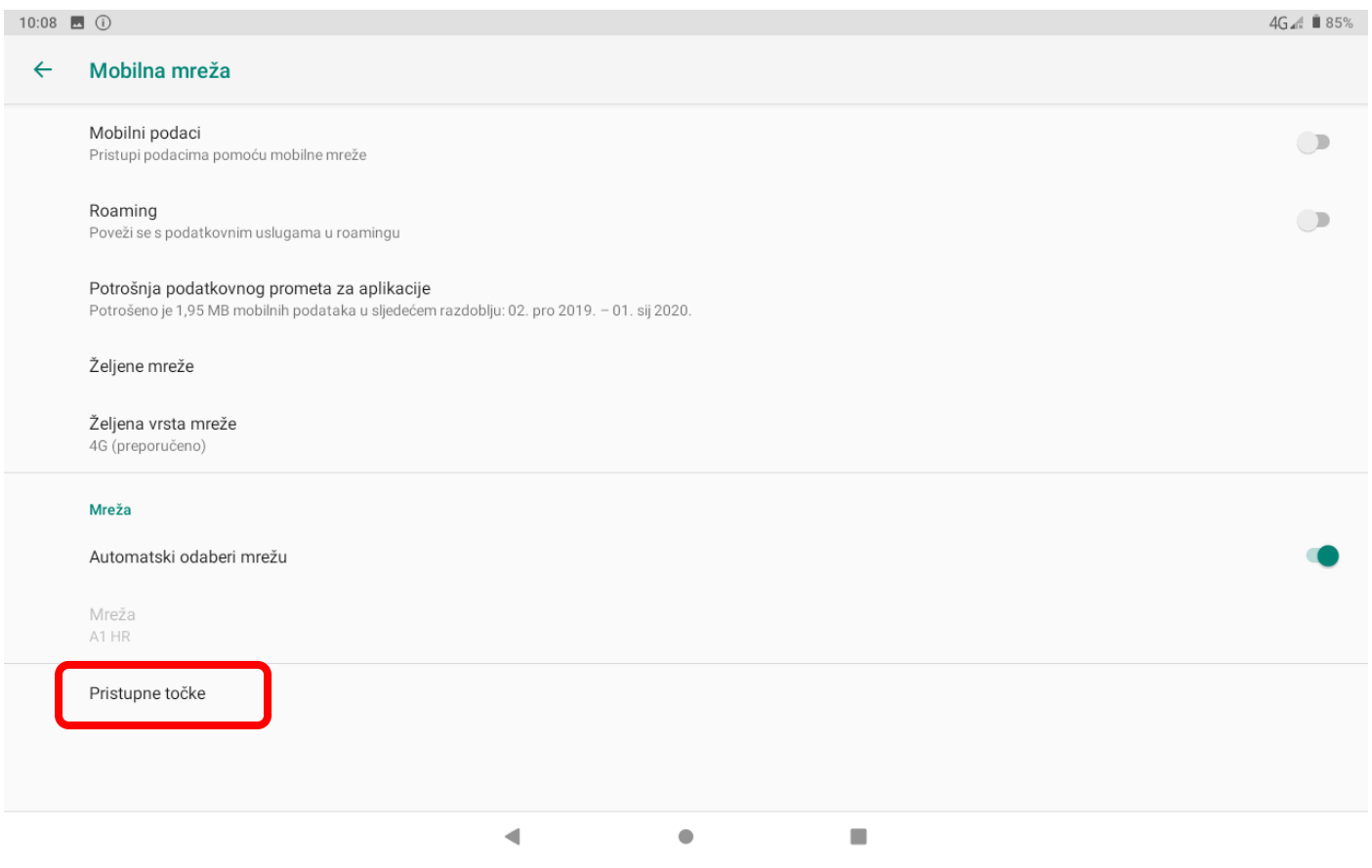

*Slika 43. Odabir opcije "Pristupne točke"*

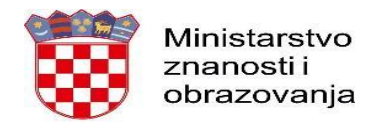

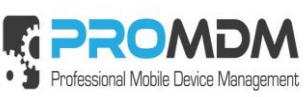

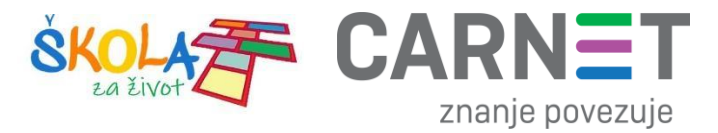

5. Nakon što ste odabrali opciju "Pristupne točke" potrebno je dodati novi APN putem niže prikazanog znaka  $n+''$ .

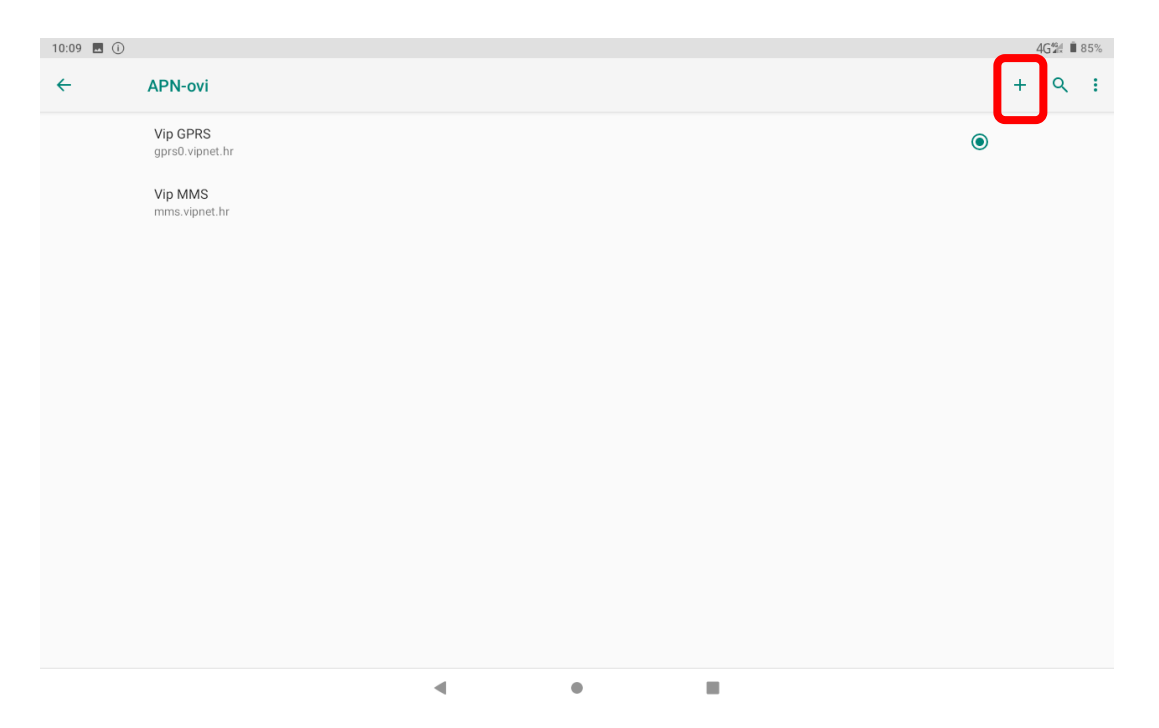

*Slika 44. Kreiranje novog APN-a*

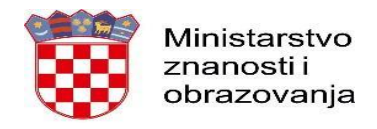

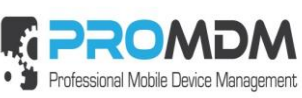

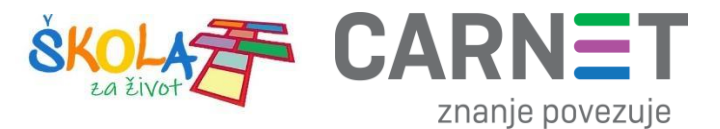

6. Nakon što ste odabrali opciju za kreiranje novog APN-a, potrebno je ispuniti polja koja su označena na slici ispod.

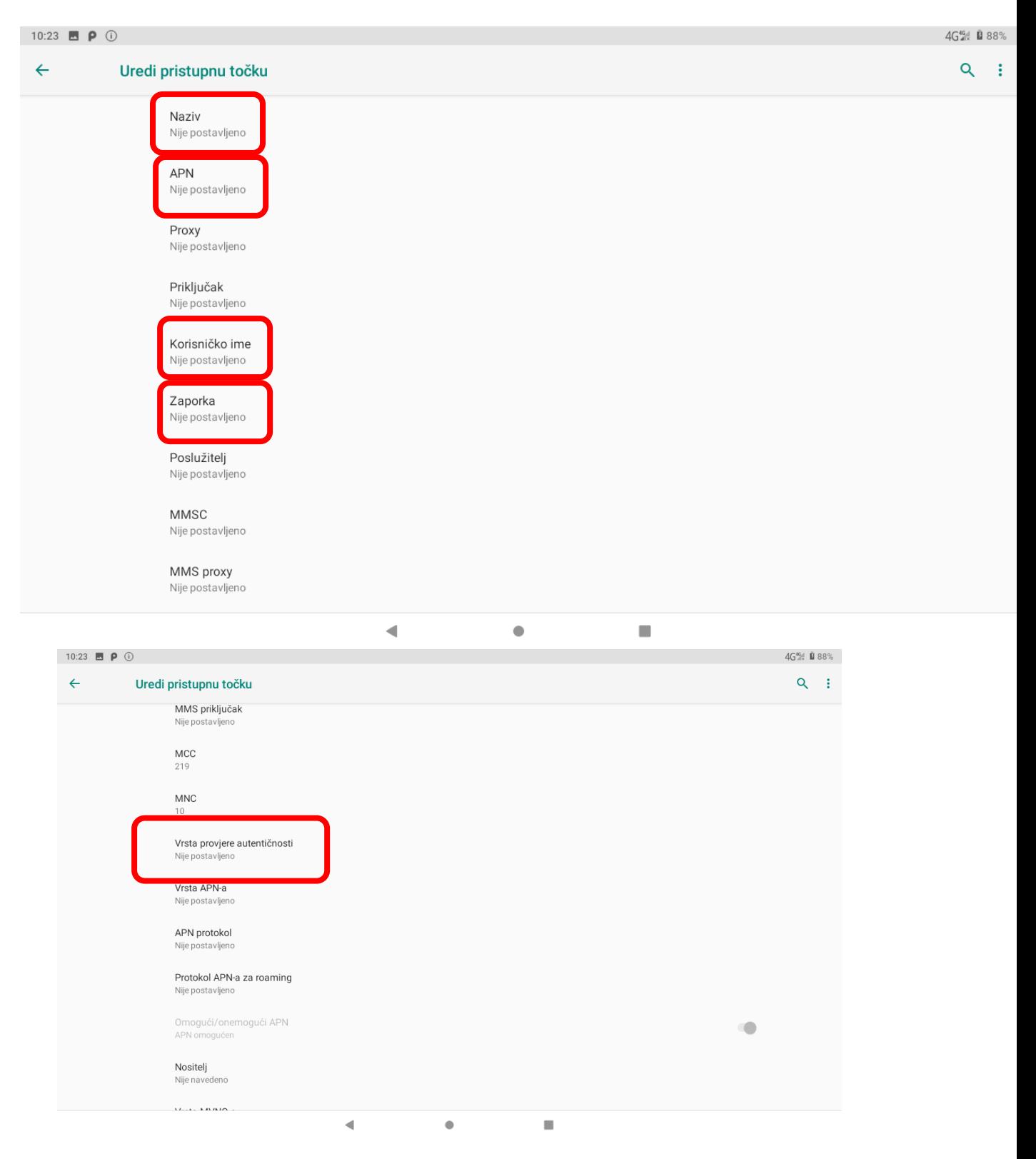

*Slika 45. Polja koja je potrebno ispuniti za uspješno podešavanja APN-a*

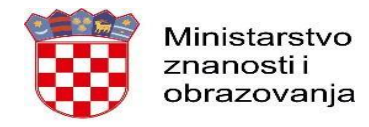

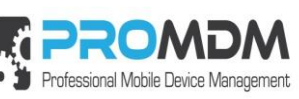

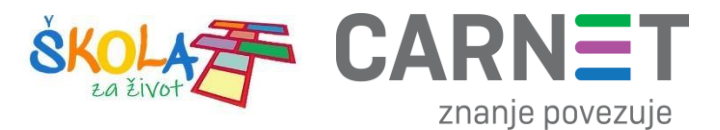

7. Polja označena u 6. koraku potrebno je ispuniti prema sljedećim uputama:

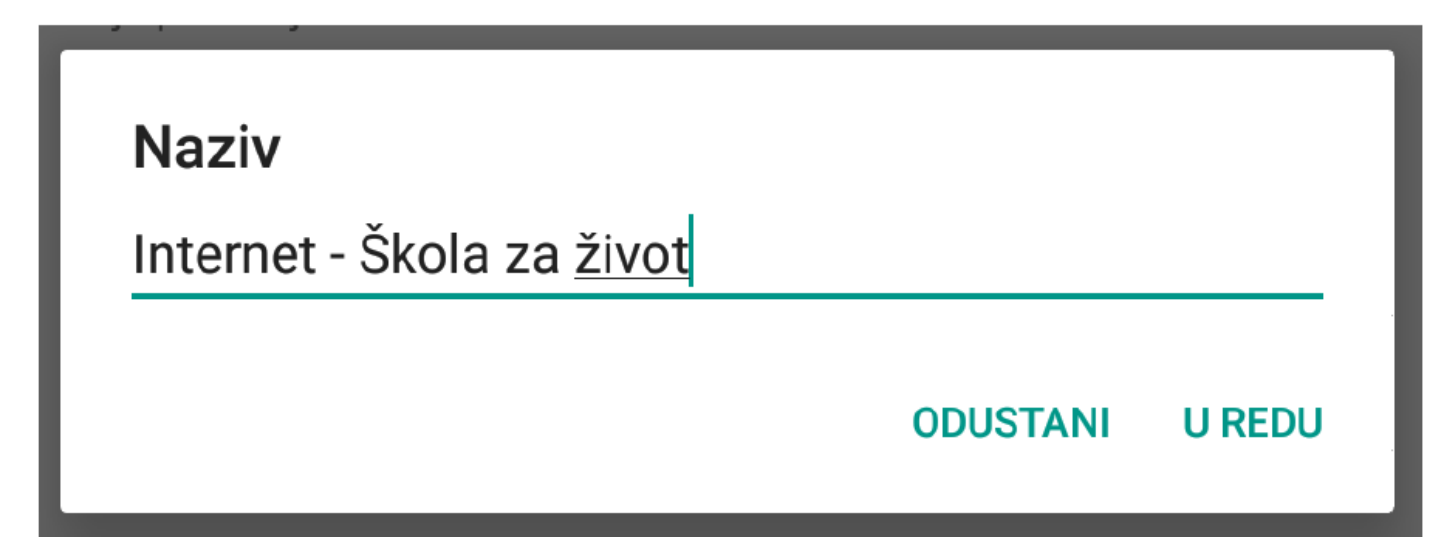

*Slika 46. Prikaz polja za unos Naziva*

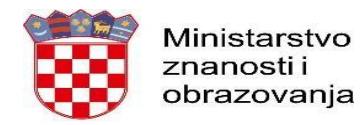

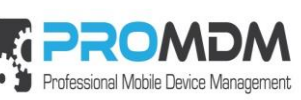

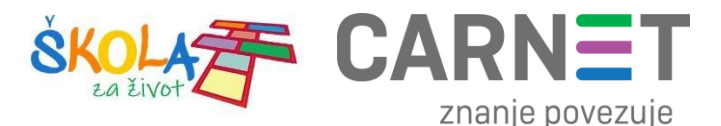

Na slici 47 prikazane su APN postavke za sva tri operatera. Upišite APN postavke onog operatera čiju SIM karticu koristite za spajanje na Internet.

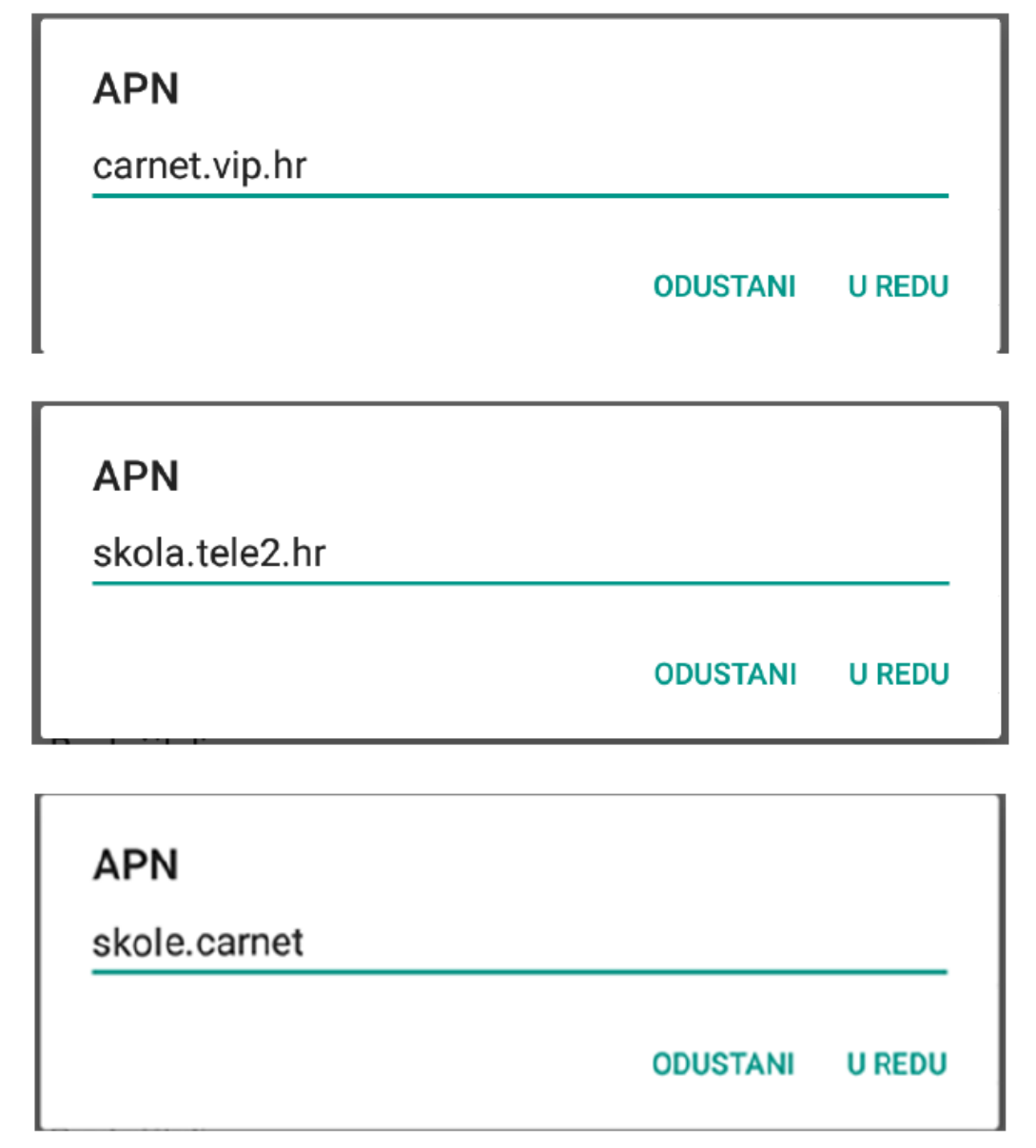

*Slika 47. Prikaz APN postavki po operateru*

Pod poljima "Korisničko ime" i "Zaporka" potrebno je upisati elektronički identitet iz sustava AAI@EduHr (podatci s kojima se prijavljujete na e-Dnevnik za učenike), ako se radi o tabletima koji su namijenjeni učenicima 5. i 7. razreda osnovne škole.

Napomena: SIM kartice koje se zaprime za korištenje unutar tablet uređaja namijenjenim za **prve** razrede osnovnih škola, u svrhu kreiranja novog APN-a pod poljima "Korisničko ime" i "Zaporka", potrebno je upisati elektronički identitet školskog Administratora resursa iz sustava AAI@EduHr.

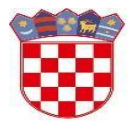

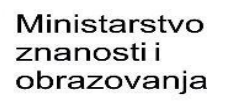

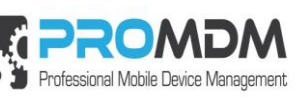

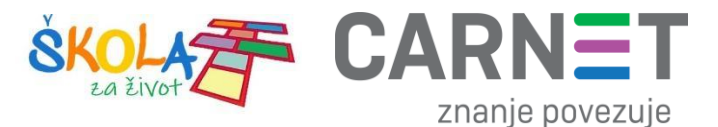

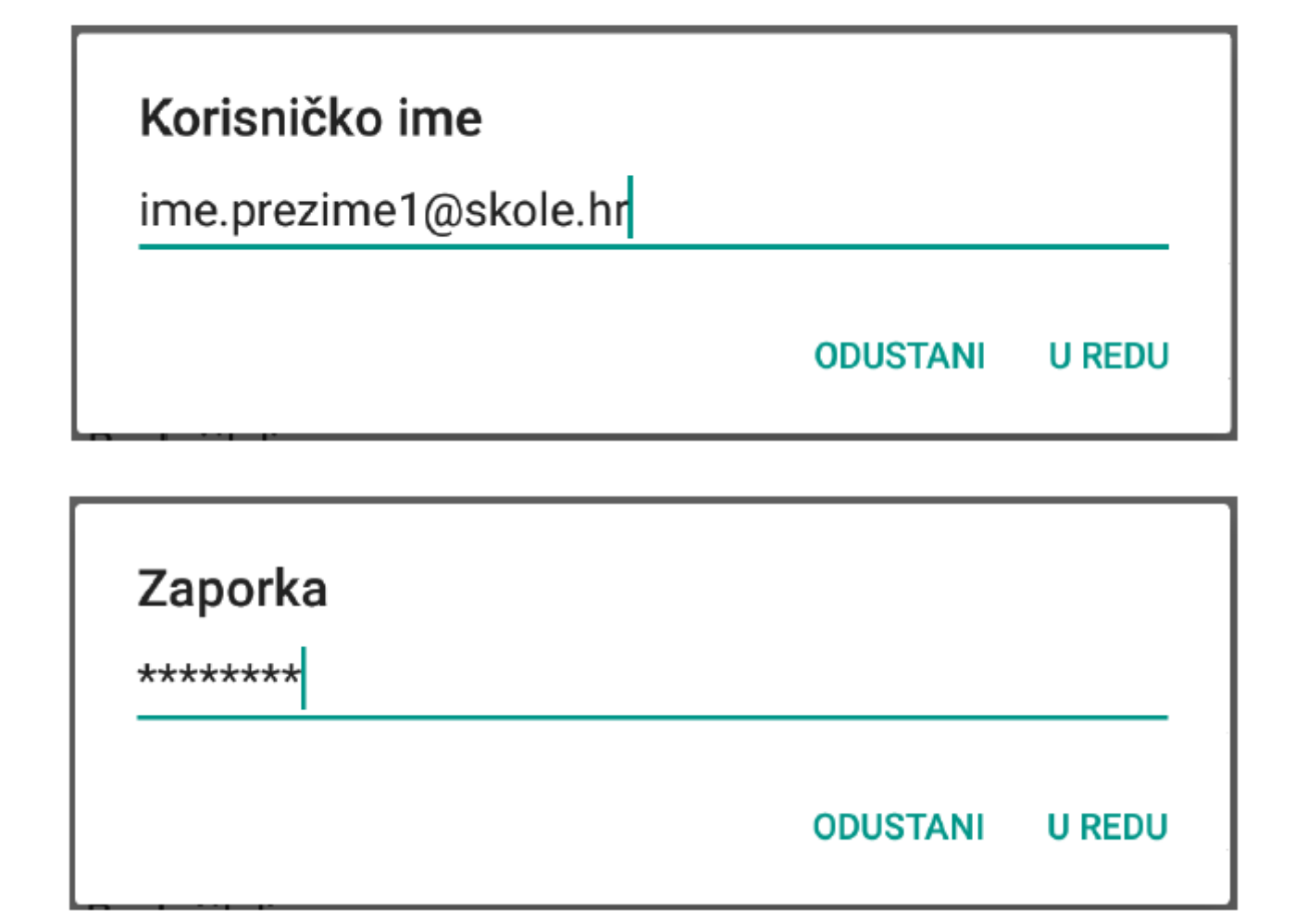

#### *Slika 48. Primjer upisanih korisničkih podataka*

Za "Vrstu provjere autentičnosti" potrebno je odabrati opciju "PAP".

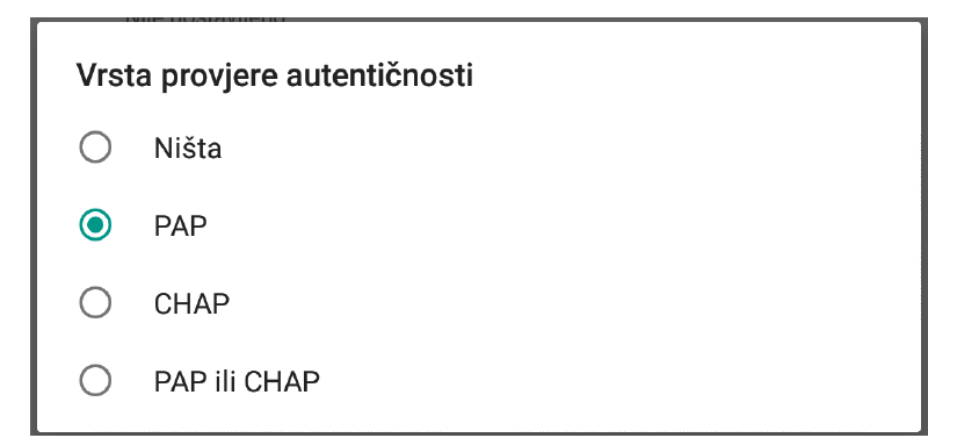

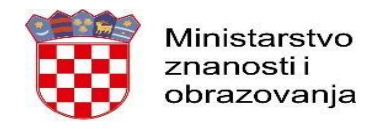

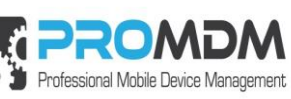

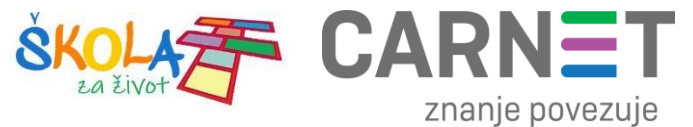

8. Nakon što su ispunjena sva polja iz koraka broj 7 potrebno je otvoriti izbornik dodirom ikone u gornjem desnom kutu.

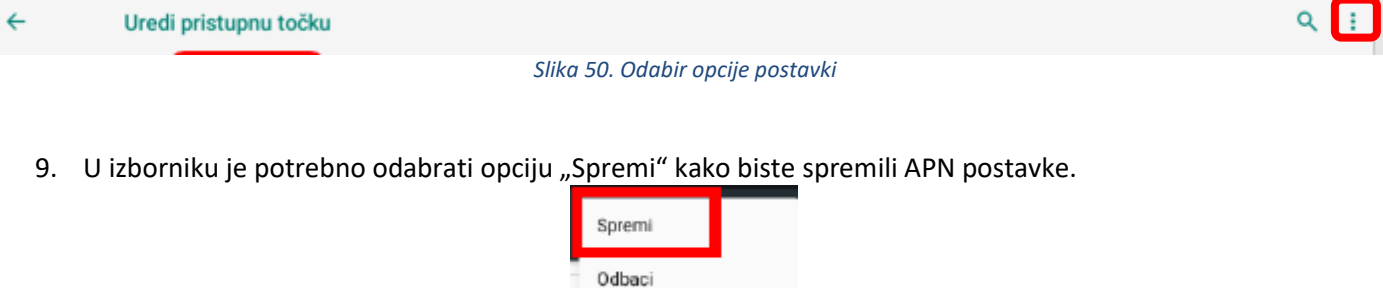

10. Kako biste ostvarili vezu na Internet, potrebno je označiti novokreirani APN unutar izbornika "Pristupne točke".

*Slika 51. Odabir opcije Spremi*

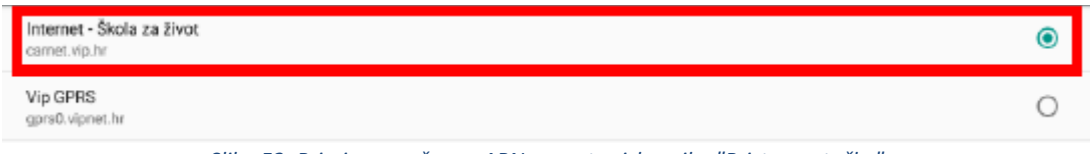

*Slika 52. Primjer označenog APN-a unutar izbornika "Pristupne točke"*

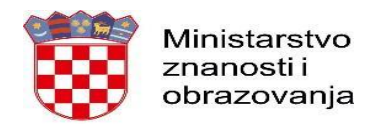

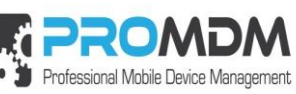

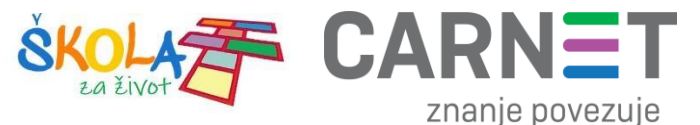

## 2. Nenaplatne domene

U nastavku je prikazan popis internetskih domena kojima se može neograničene pristupati putem dobivene SIM kartice jednog od operatera (Tele2 d.o.o., A1 d.o.o. ili Hrvatski Telekom d.d.) uz uvjet da su prethodno podešene APN postavke prema točki 11. Podešavanje APN (Access Point Name) postavki.

Popis nenaplatnih domena:

- CARNET skole.hr, e-skole.hr, carnet.hr, sve usluge koje se nalaze na domeni edu.hr
- Alfa d.d. mozaweb.com, alfaportal.hr
- Element d.o.o. element.hr, ele-udzbenik.hr, e-udzbenik.hr, elematika.hr
- Kršćanska sadašnjost udzbenici.ks.hr
- Udžbenik.hr udzbenik.hr
- Oxford exp.ouponlinepractice.com
- Hueber hueber.de
- Glas koncila glas-koncila.hr
- Profil Klett d.o.o. profil-klett.hr
- Alka script mozaweb.com i mozabook.com
- Školska knjiga e-sfera.hr
- Pearson http://myenglishlab.pearson-intl.com/

**Upozorenje!** - Ako na prethodno navedenim nenaplatnim domenama postoje poveznice koje upućuju na druge web stranice koje se ne nalaze na ovom popisu (npr. youtube) taj sadržaj preko tih poveznica trošit će promet, ili neće biti dostupan u slučaju da na SIM kartici ne postoji dozvoljeni promet.

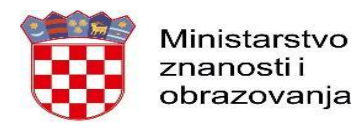

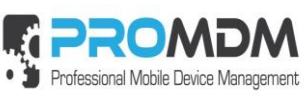

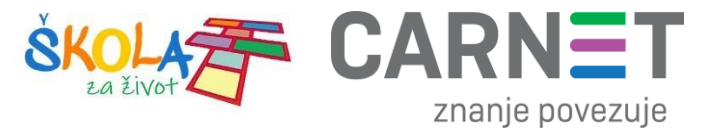

### 3. Korisnička podrška

U slučaju poteškoća, CARNET vam stoji na raspolaganju putem e-mail adrese helpdesk@skole.hr ili putem telefonskog broja 01-6661-500 svakim radnim danom od 8 do 20 sati.